## Install/Uninstall instructions for ArcGIS Toolbar

LFTFC This has been tested with 10.3-10.6, 10.7.1

- 1. Uninstall any previously installed LFTFC toolbars
  - a. All LFTFC toolbars prior to version 0.319 must be uninstalled through the "Control panel", "Programs", "Uninstall a program"
  - b. All other versions scroll down to "Uninstalling" heading.
- 2. Installing Run Setup\_LFTFC.bat
  - a. Double left click to run "Setup\_LFTFC.bat"
  - b. This copies required files to "C:\Landfire\LFTFC"
  - c. Once the black command window closes automatically (2 minutes...ish), then the ArcGIS Add-in window opens.
- 3. ArcGIS Add-in window opens

| Esri ArcGIS Add                                 | -In Installation Utility                                                                                                    |        |
|-------------------------------------------------|----------------------------------------------------------------------------------------------------|--------|
|                                                 | Please confirm Add-In file installation.<br>Active content, such as Macros and Add-In files, can<br>contain viruses or other security hazards. Do not install this<br>content unless you trust the source of this file. |        |
| Name:                                           | LFTFC Toolbar                                                                                                    |        |
| Version:                                        | 1.0                                                                                                    |        |
| Author:                                         | Tobin Smail                                                                                                    |        |
| Description:                                    | Landfire Total Fuel Change (LFTFC) Toolbar                                                                                                    |        |
| Digital Signature/s                             |                                                                                                    |        |
| This Add-In fi                                  | le is not digitially signed.                                                                                                    |        |
| Signed By:                                      | · · · · · · · · · · · · · · · · · · ·                                                                                                    |        |
| Signed date:                                    | Show Certificate                                                                                                    |        |
|                                                 | Source is trusted                                                                                                    |        |
| Install Add-In Cancel<br>Click "Install Add-In" |                                                                                                    |        |
| Esri ArcGIS Add-In Installation Ut              |                                                                                                    |        |
|                                                 |                                                                                                    | I FTFC |

- a. Start ArcMap and LFTFC should be visible
- b. If LFTFC is not visible, right click in the toolbars and select "LFTFC"

## Uninstalling

- 1. Start ArcMap
  - a. Select "Customize" at the top of the screen in the menu bar.
  - b. In the "Customize" menu bar select "Add-in Manager"

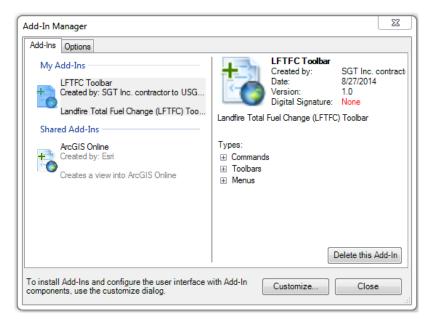

- c. Select "LFTFC Toolbar" located under "My Add-Ins"
- d. Click "Delete this Add-In"
- 2. Open "Windows Explorer"
  - a. Navigate to the "(C:)" directory
  - b. Delete the folder named "Landfire"
  - c. Close ArcMap. The next time you open ArcMap "LFTFC" toolbar should be gone.